# **Configuration Guide**

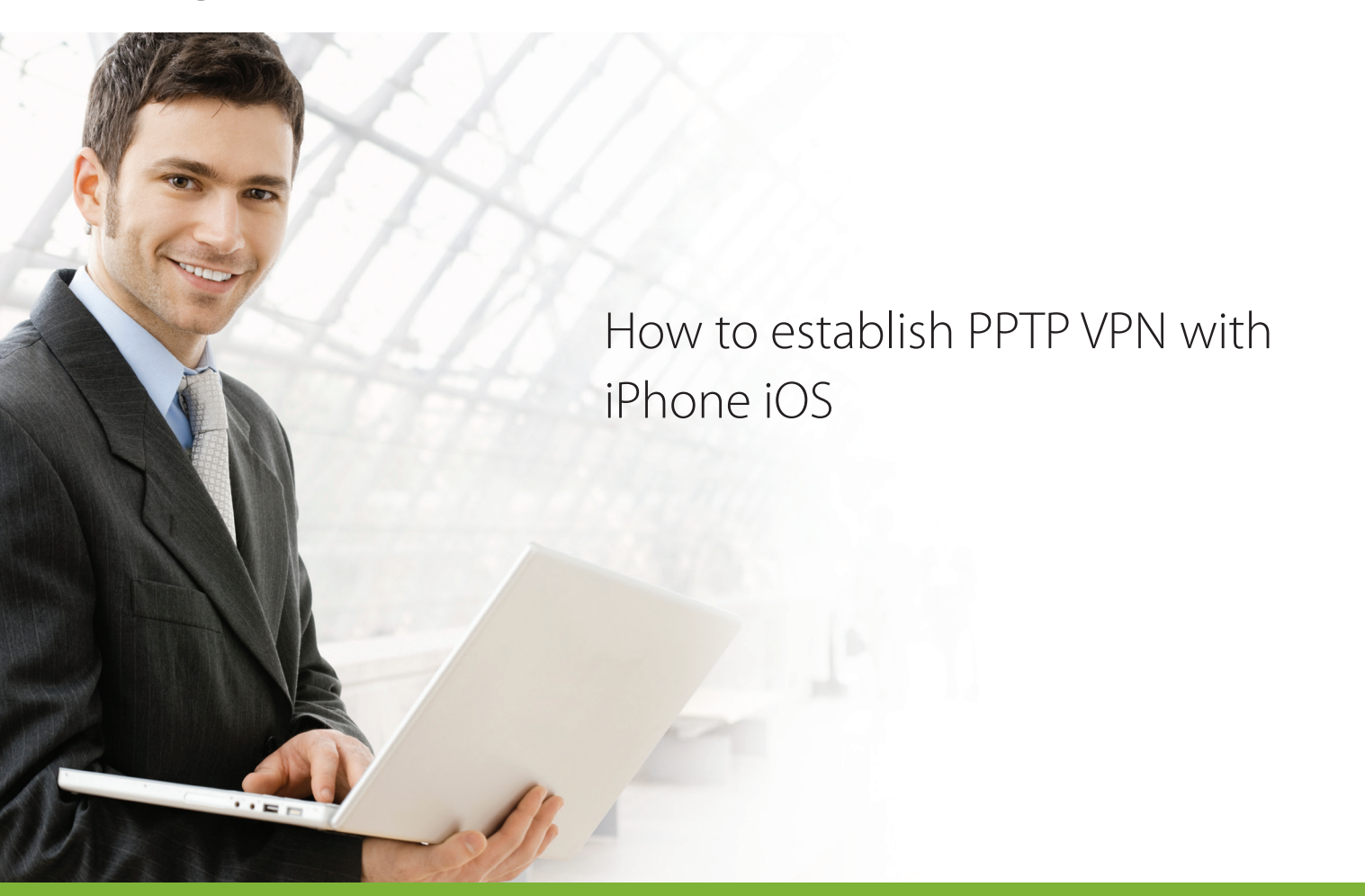

## **Overview**

This documents describes how to establish PPTP VPN between D-Link DSR series with iPhone. All screenshots in this document is captured from 1.06B53 of DSR-1000N. If you are not using this version of firmware, the screenshots many not be identically the same as what you see in your D-Link DSR device.

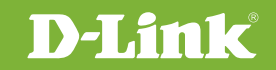

### Situation note

PPTP VPN allows road worriers to establish a safe connection to office to access enterprise internal resources or share business documents/plans/information. Since PPTP client had been embedded in many OS including Windows and iOS, road worriers can easily utilize it without any extra software installation. This document guides road worriers connecting to enterprise's PPTP server using iPhone with few easy steps.

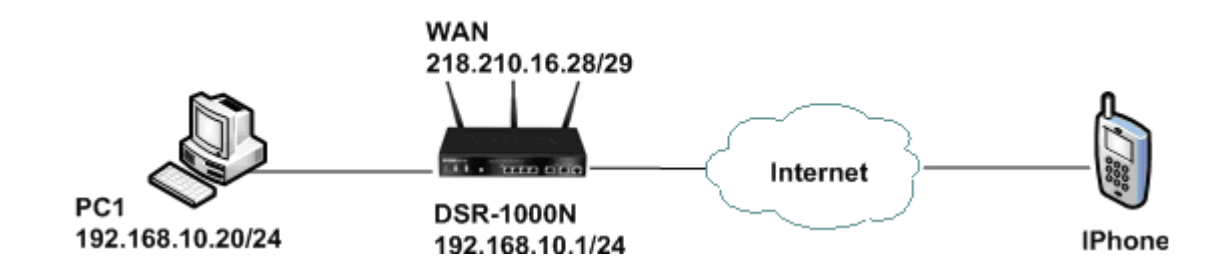

# Configuration Step

**1.** Setup Internet Connection:

Please go to Setup > Internet Settings > WAN1 settings > WAN1 Setup

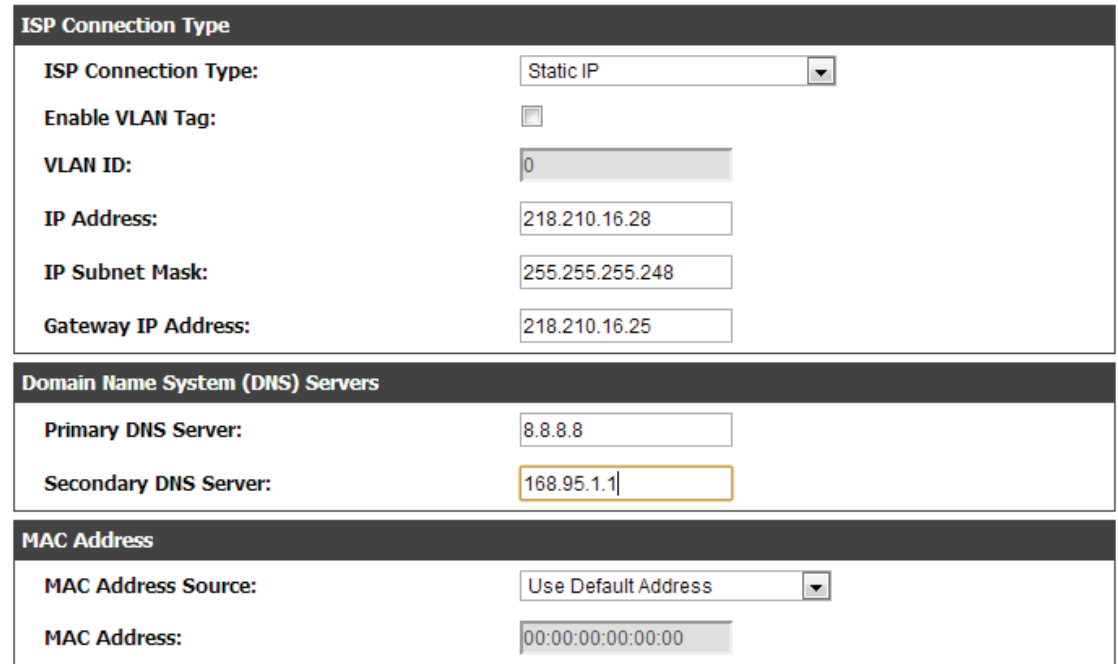

**ISP Connection Type:** please select your ISP connections. In this example, we use Static IP.

### **2.** Setup PPTP server:

#### Please go to VPN Settings > PPTP > PPTP Server

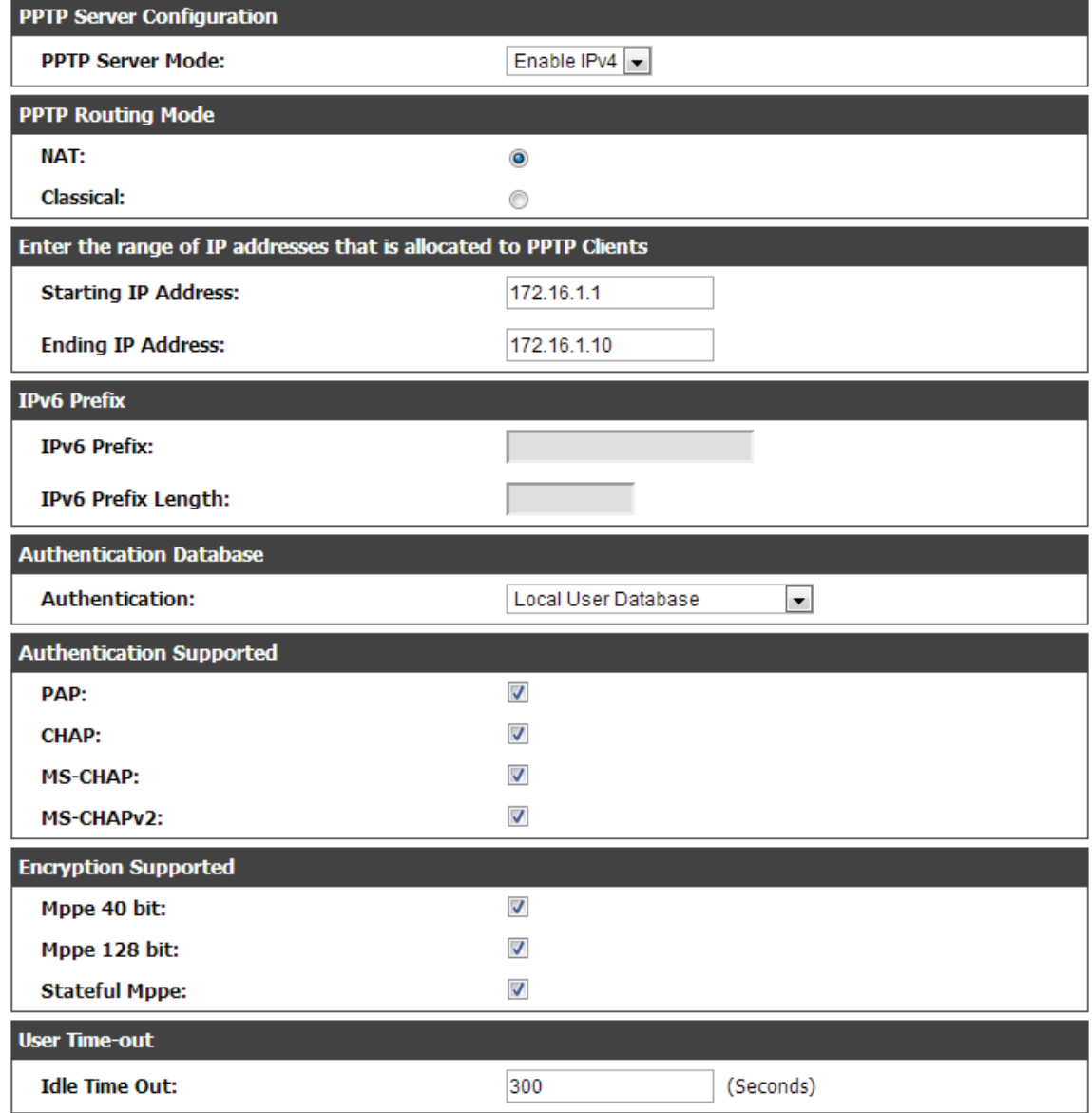

**PPTP Server Mode:** please select "Enable IPv4" to enable PPTP server.

**Enter the range of IP addresses:** pleae provide a IP range to be assigned to PPTP clients.

**Authentication Database:** in this example, we select ""Local User Database.

**Authentication Supported:** please select all types.

**Encryption Supported:** please select all types.

**User Time-out:** in this example, we set 300 seconds.

**3.** Create a PPTP dial-in account in the local database

3.1 Please go to Setup -> Internal Users Database -> Groups

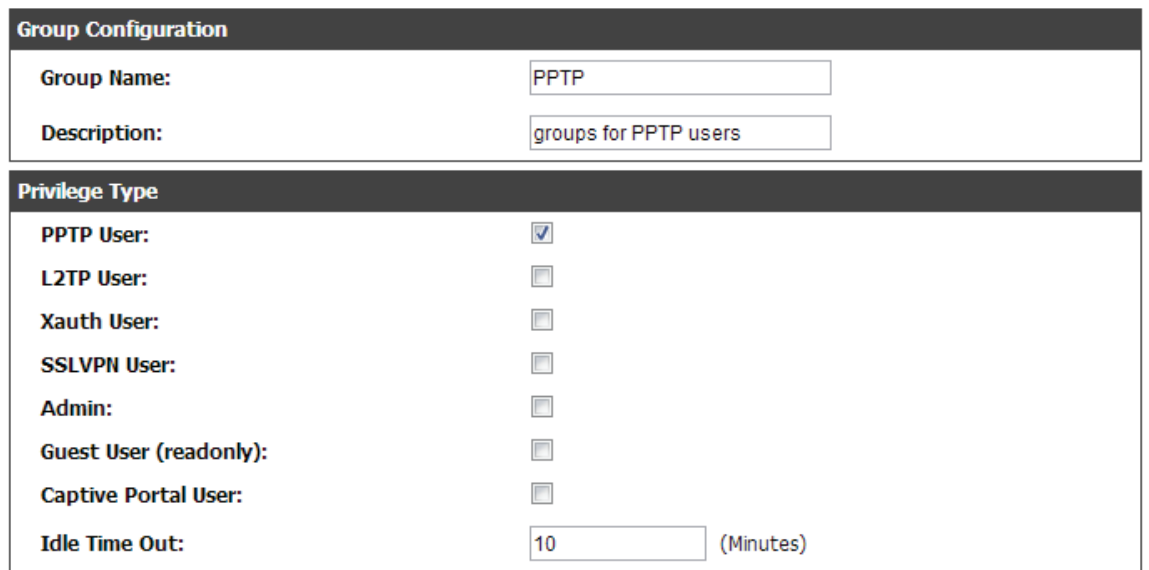

**Group Name:** please assign the name of this group.

**Privilege Type:** please check "PPTP User".

#### 3.2 Please go to Setup -> Internal Users Database -> Users

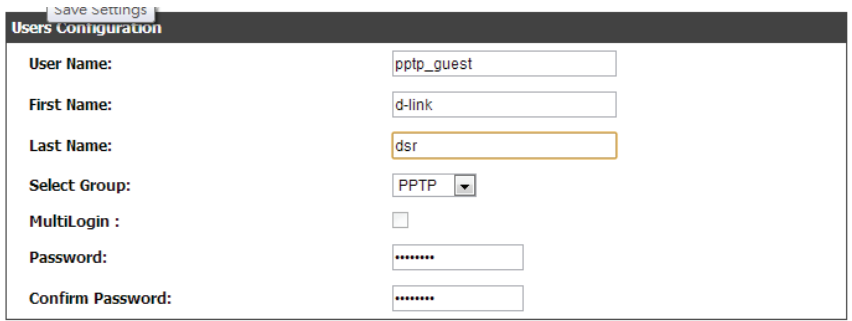

**User Name:** please assign user account name.

**First Name and Last Name:** please fill-out user's first and last name.

**Select Group:** please select "PPTP" group that we just created in the step 3.1.

**Password:** please assign user's password.

**Confirm Password:** please confirm the user's password again.

### iPhone Setup

### **1.** Setup PPTP profile

Please go to Settings > General > Network > VPN > Add VPN Configuration:

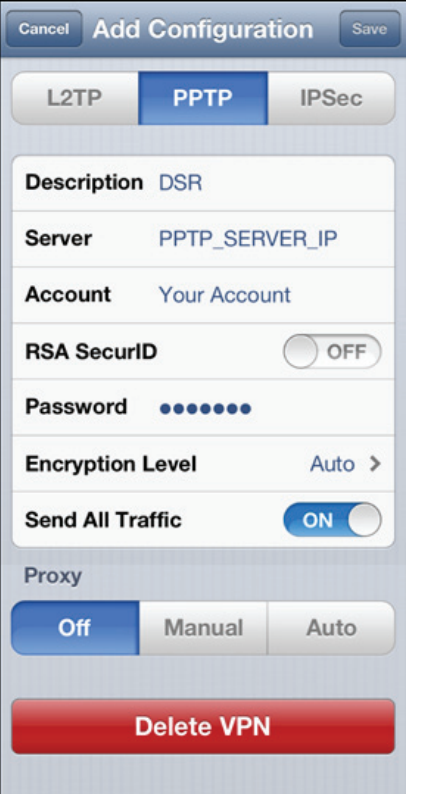

**Description:** a profile name for this PPTP connection.

**Server:** please enter IP addresses of your PPTP server. In this example, it should be 218.210.16.28.

Account: please fill-out your user account. In this example, it should be "pptp\_guest" that we just created in the step 3.2.

**Password:** please fill-out your user password.

**Save:** save this PPTP profile for further use.

#### **2.** Establish the PPTP VPN tunnel to DSR

Please go to Settings > General > Network > VPN:

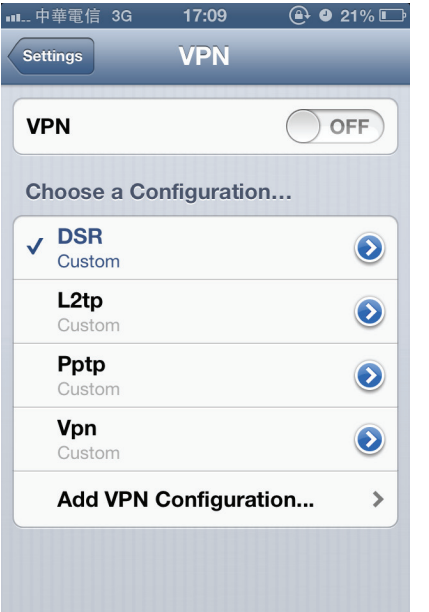

**Choose a Configuration:** select the PPTP profile. In this case, please select "DSR" that we just created in the step 1 **VPN:** please switch to "ON" to establish PPTP VPN tunnels to DSR.

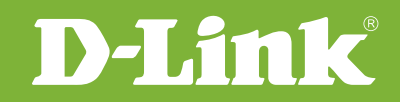

# Visit our website for more information www.dlink.com

D-Link, D-Link logo, D-Link sub brand logos and D-Link product trademarks are trademarks or registered trademarks of D-Link Corporation and its subsidiaries. All other third party marks mentioned herein are trademarks of the respective owners.

**Copyright © 2011 D-Link Corporation. All Rights Reserved.**